## **SEARCHING PIVOT FUNDING**

There are several ways to search the Funding area of Pivot: Quick Search, Advanced Search and Sponsor search.

## **QUICK SEARCH**

Use the Quick Search feature to search all fields of the funding opportunities in the database. To produce maximum results, all search terms entered are connected by the Boolean connector OR. In addition, searches retrieve embedded terms – a search for "art" retrieves funding opps with "heart," "part," etc. The results of a Quick Search are always ranked by relevancy.

- 1. Enter your search terms into the text box.
- 2. Click the "Go" button.

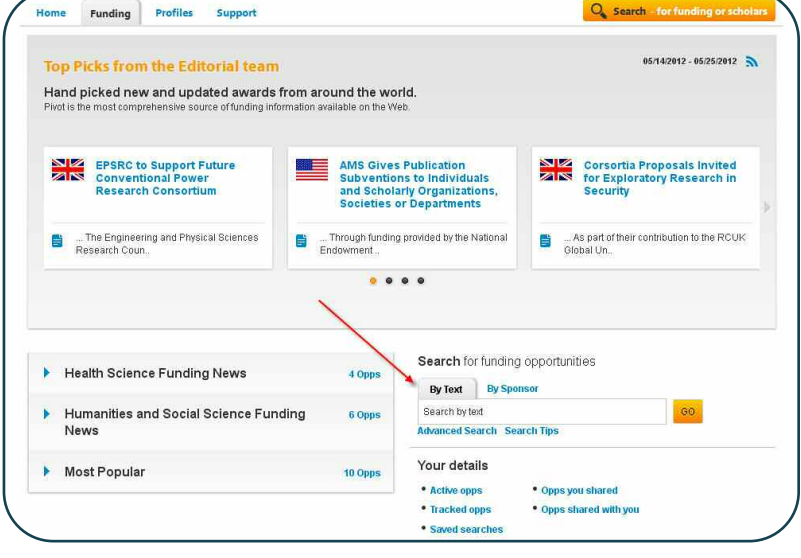

## **ADVANCED SEARCH**

- 1. Start by selecting the **Match All** or **Match Any** radio button at the top of the screen. This selection will add "And" or "Or" to the search rows beneath the option.
- 2. Click on the drop-down menu to select which field to search (**All Fields, Abstract, Title, Sponsor,** or **Sponsor ID**).
- 3. Enter your search terms into the boxes. If additional rows are needed, click **Add another row**.
- 4. Additional fields are available click on any field name to expand the field options or click **More search attributes** to fill out more criteria.

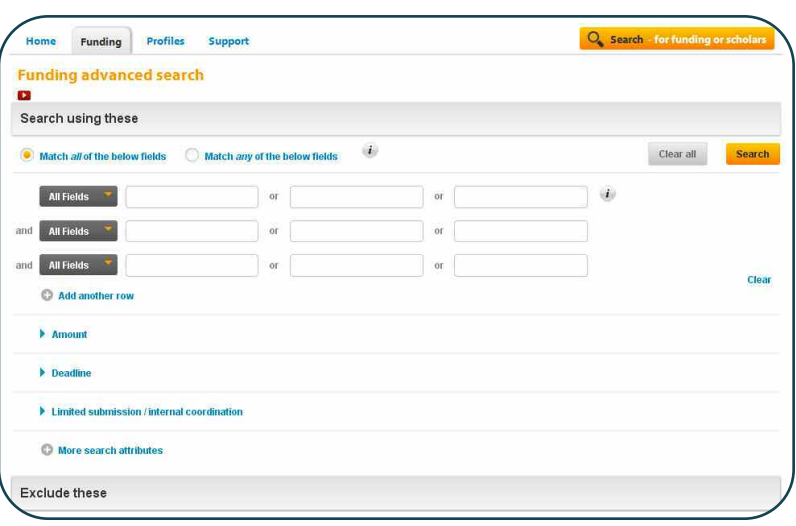

#### 5. Click **Search**.

**Helpful Hint: You can determine which opportunities to exclude by entering terms in the Exclude These section.**

**Also note that your campus administrator may have pre-set Activity Location and/or Citizenship filters that are automatically included in your Funding Search. If those filters are set, you will see them at the top of the search screen. You can remove them by deselecting the check boxes to the left.**

## **SPONSOR SEARCH**

The Pivot Sponsor Search is a predefined search that allows you to search for a specific sponsor and view funding opportunities or search for a sponsor name.

- 1. On the main **Funding** page, click the **By Sponsor** link located above the **Quick Search** box.
- 2. Enter a sponsor name in the text box or click on a link below the search box to view **All sponsors, U.S. Federal sponsors,** or **Non-U.S. Federal sponsors**. If you choose **All sponsors**, please be patient as the list will take some time to display.

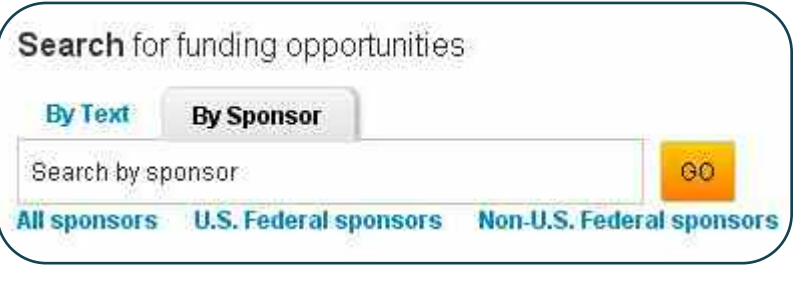

**Note: Many Sponsor names are listed under the name of their larger controlling entity.** 

**Example: The National Institutes of Health (NIH) is listed as one of the departments in the United States Department of Health and Human Services, under "U." The Sponsors included in this list may change over time as opps are added and removed from the database.**

### **SEARCH RESULTS**

There are two different ways to refine your search from the results page: Refine Your Query or Faceted Searching.

#### **REFINE YOUR QUERY**

1. From the search results page, click on **Refine Your Query** at the top of the page. This option will take you to the **Advanced Search** page, which will display your previous criteria search strategy.

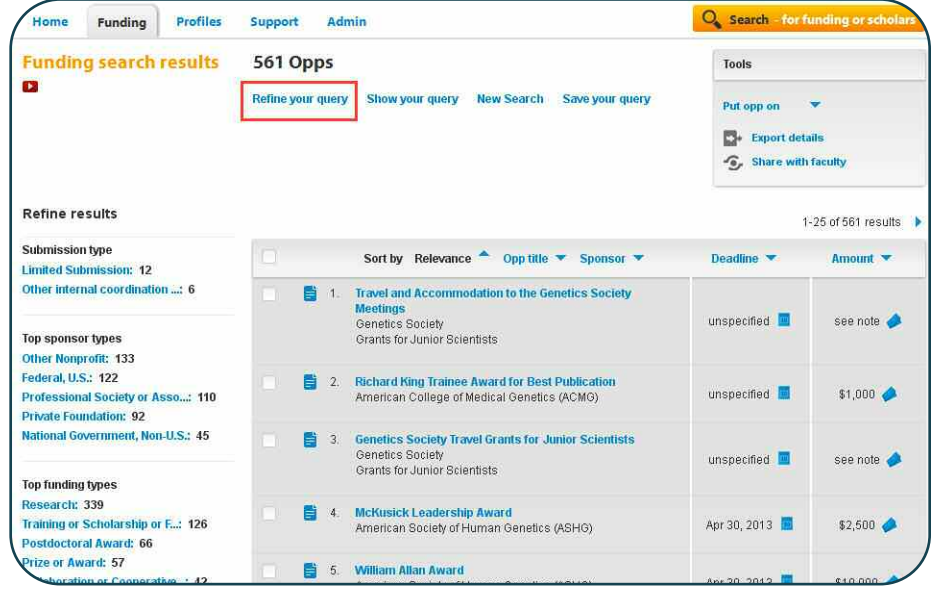

## **REFINE YOUR QUERY**

- 2. Add or remove criteria to narrow down or broaden your original search.
- 3. Click **Search**.

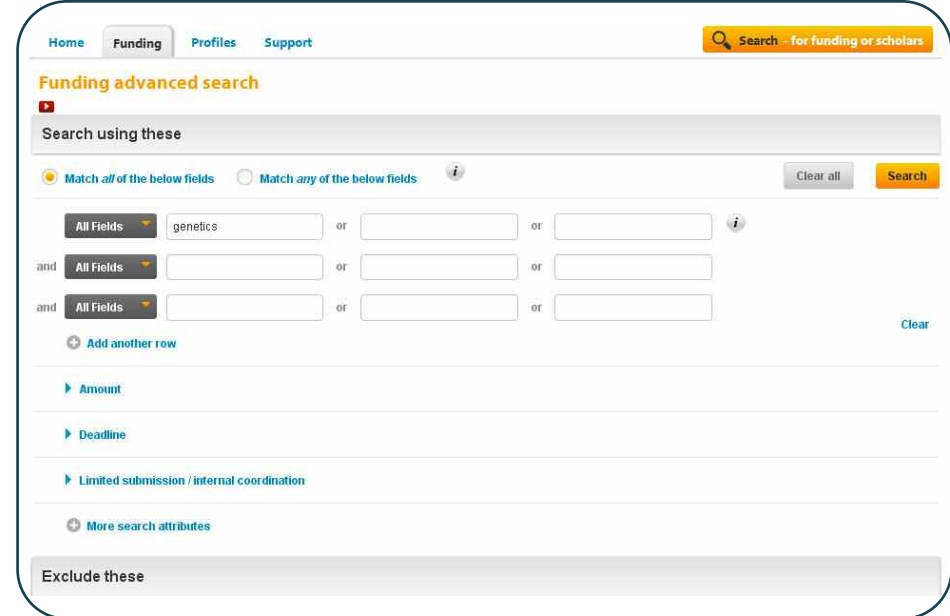

## **FACETED SEARCHING**

Faceted Searching lets you drill down to include more specific criteria without having to go back to your original search.

1. On the search results page, go to the left side of the page, where you will find the Faceted Search area. This area will break down your search results into specific categories based upon **Submission Type, Top Sponsor Types, Top Funding Types, Top Requirements,** and **Top Keywords.** 

Tr.

To

2. Click on the specific faceted search criteria to narrow down your results. Your results list will refresh after you select a facet.

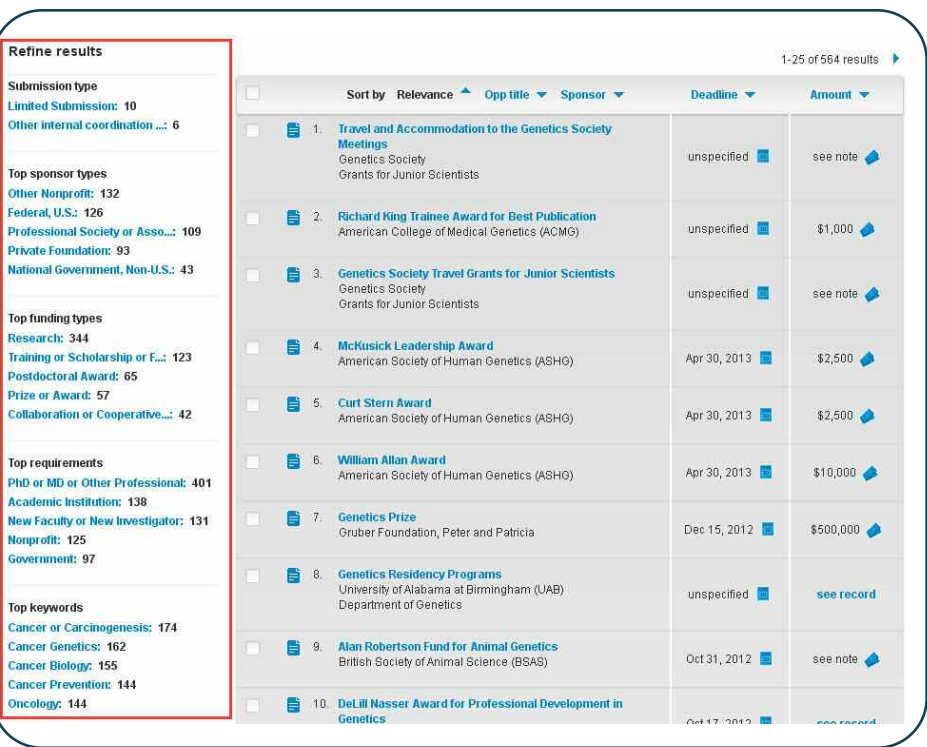

# **SAVING, TRACKING AND SHARING**

### **SAVING A SEARCH**

- 1. From the search results page, click on **Save your Query** at the top of the page. (If you are not logged in, the system will prompt you to enter your Pivot username and password.)
- 2. Enter a name for your saved search in the text box.
- 3. Indicate whether or not you would like to receive a weekly email with new or updated opps from this query, using the checkbox.
- 4. Click **Save**.

### **SAVING A FUNDING OPPORTUNITY TO A TRACKED OR ACTIVE LIST**

Saving Funding Opportunities in your Pivot account allows you to maintain two separate lists of opportunities you are interested in. Your active list will be a shorter list of the most important opps, and your tracked list will be a longer list that you still wish to keep track of. When you save an opportunity, you will have the option to choose which list you want the opp on. You are allowed to save an unlimited number of opps, so Pivot will also allow you to group similar opps together.

There are two ways to save funding opps. The first is using the tool box at the top of the results page; the second is from within the individual opportunity.

#### **FROM THE FUNDING RESULTS PAGE**

- 1. From the search results page, select which opps to tag.
- 2. In the Tool Box, Click **Put Opp on** and choose to put the opps on your **tracked list** or your **active list**.
- 3. Using the check box, choose if you would like to receive an email when there are updates to these opps.
- 4. Enter a new tag or select from your existing tag list.
- 5. Click **Submit**.

#### **FROM AN INDIVIDUAL OPPORTUNITY**

- 1. Click the opportunity name from the search results page to view the complete details.
- 2. Using the tool box on the right side of the opportunity, click **Put Opp on** and choose to put the opps on your **tracked list** or your **active list**.
- 3. Using the check box, choose if you would like to receive an email when there are updates to these opps.
- 4. Enter a new tag or select from your existing tag list.
- 5. Click **Submit**.

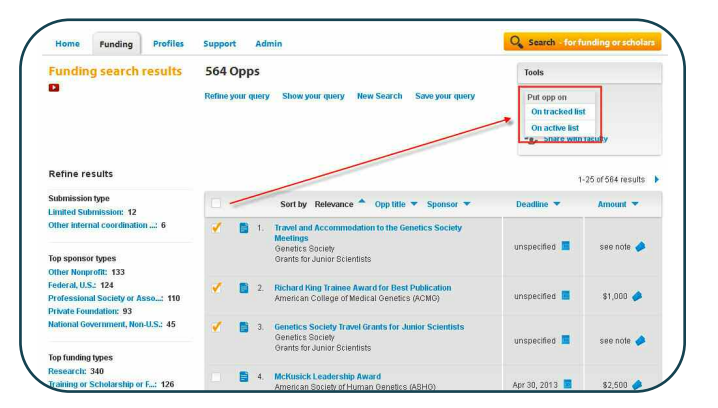

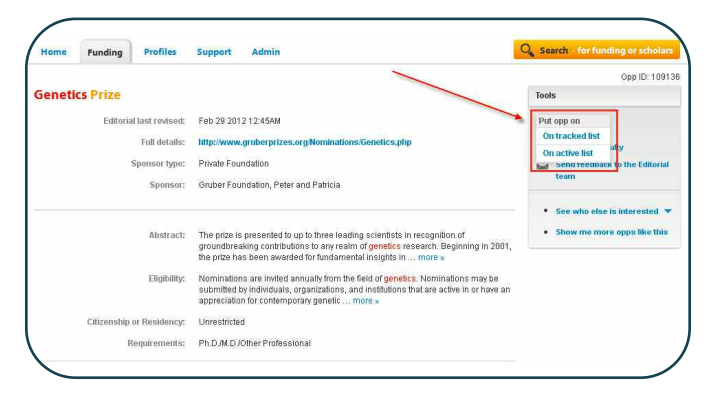

# **SHARING A SEARCH**

- 1. Log in to your Pivot account and click **Searches** and then **View Your Full List of Saved Searches**.
- 2. Click **Select a Task** and then **Share This Search**.
- 3. Enter the name or the email address of the person that you wish to share this search with.
- 4. Include an optional message.

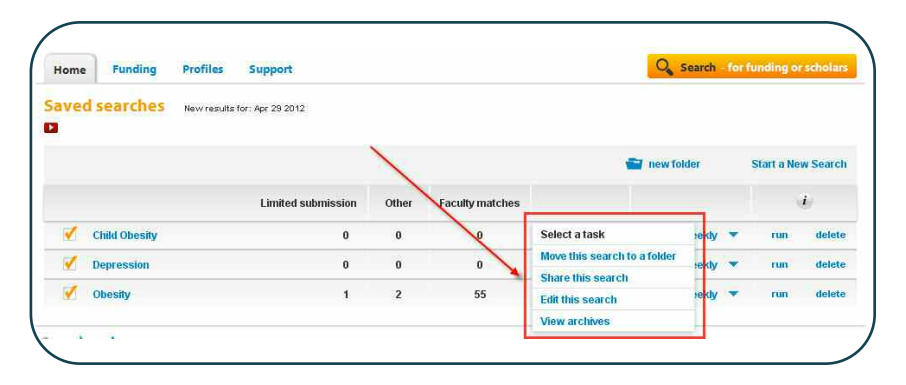

#### 5. Click **Share**.

**Note: A unique URL will be generated so you or your colleagues can click to access the full results list of this search strategy. This URL can then be posted to a website, electronic newsletter, listserv, etc. Your colleagues must belong to a Pivot-subscribing institution to view the results, otherwise, he/she will get an error message when trying to view the search results. Users will need to login with a Pivot username and password if trying to view the results from off-campus.** 

### **SHARING A FUNDING OPPORTUNITY**

You can share funding opportunities three ways within Pivot—from the opportunity itself, from a funding results list, or from your **Active** or **Tracked** list.

### **FROM THE OPPORTUNITY**

- 1. Run a Funding search.
- 2. Select the opportunity you wish to share.
- 3. In the tool box, click **Share with Faculty**.
- 4. Enter the name or email address of the person you wish to share the opportunity with, include an optional message, and click **Share**.

### **FROM A FUNDING RESULTS PAGE**

- 1. Run a Funding search.
- 2. Select the opportunity(ies) you wish to share.
- 3. In the tool box, click **Share with Faculty**.
- 4. Enter the name or email address of the person you wish to share the opps with, include an optional message, and click **Share**.

### **FROM YOUR ACTIVE OR TRACKED LISTS**

- 1. Select the opportunity you wish to share.
- 2. Click **Select a task** and then click **Share this Opp**.
- 3. Enter the name or email address of the person you wish to share the opp with, include an optional message and click **Share**.

**Note: You can also share all of your active or tracked opps or a group of tagged opps. On the left side of the screen, click Share a View of Opps. If you have not narrowed your view by clicking on a tag, you can share all of your active or tracked opps. If you have narrowed your view by clicking on a tag, you can share those specific opps.** 

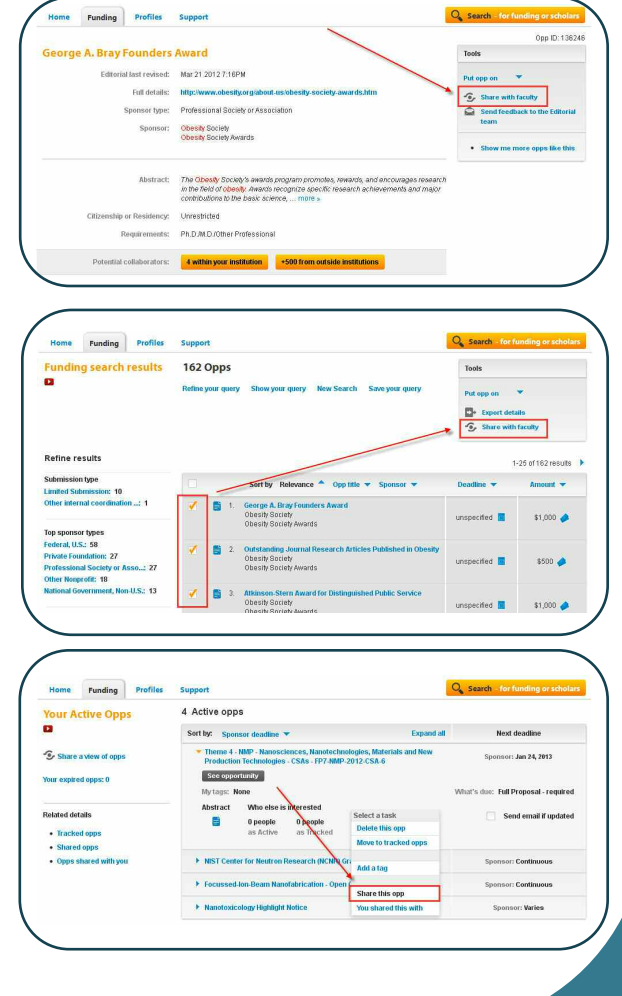